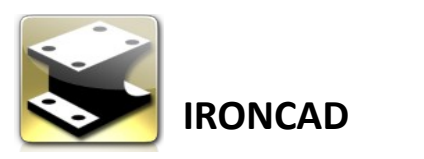

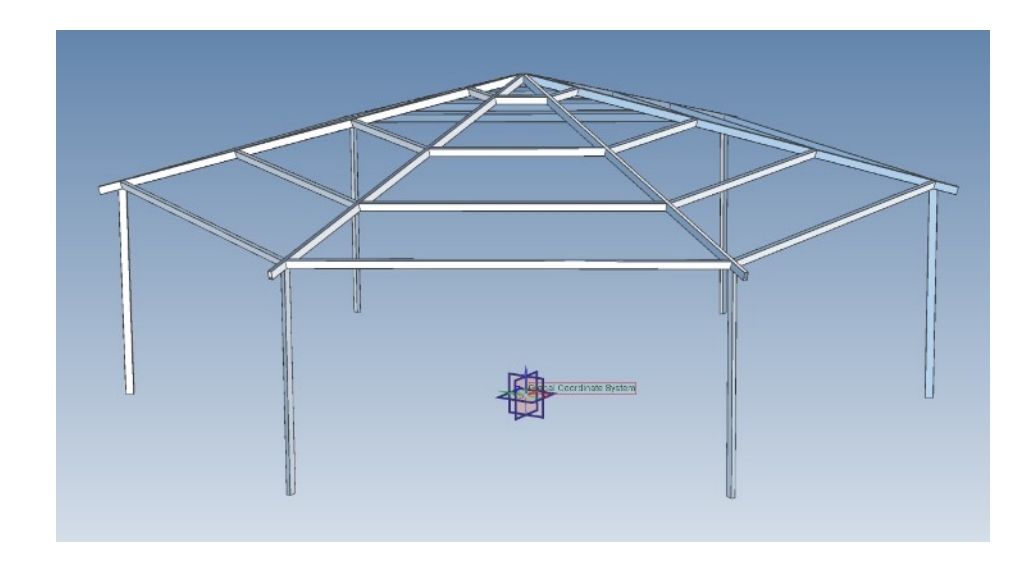

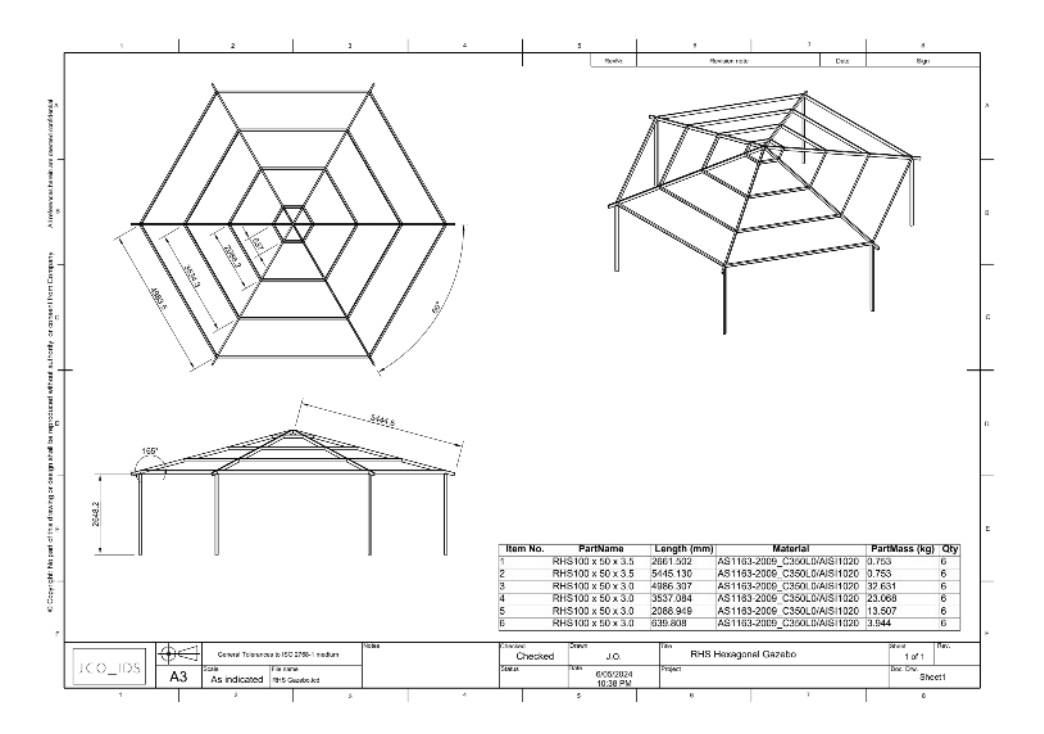

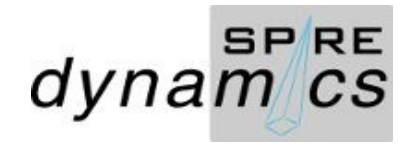

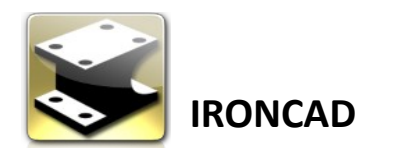

Select a a scene template. For this project I selected a customized IronCAD Blue Datum+Profile template.

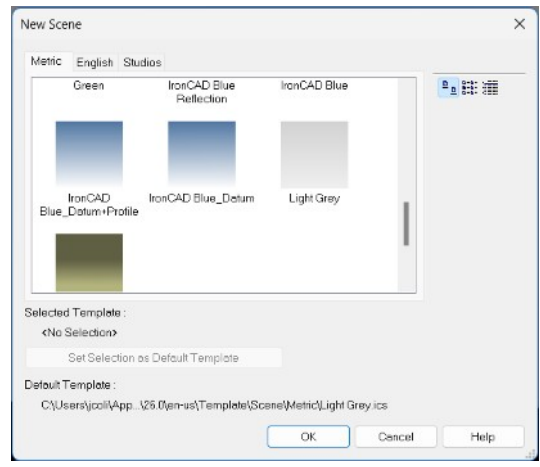

Start by selecting the 2D Profile from the scene browser

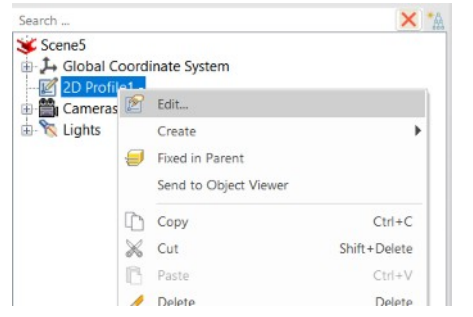

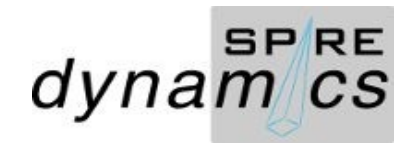

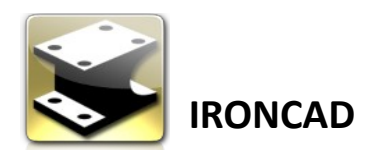

#### Draw a polygon, set Property values

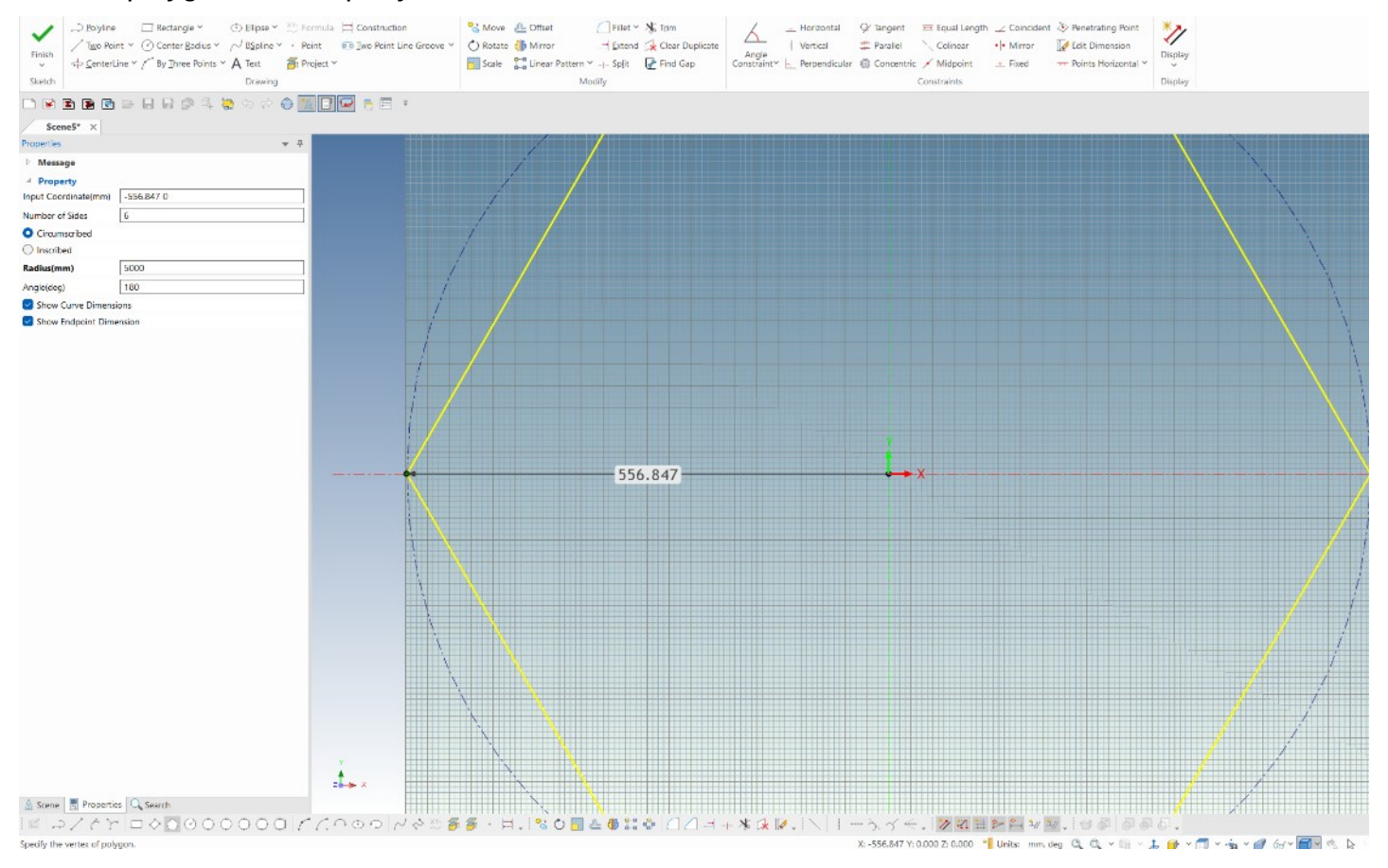

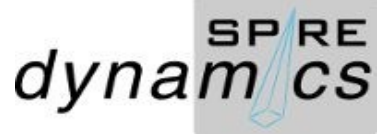

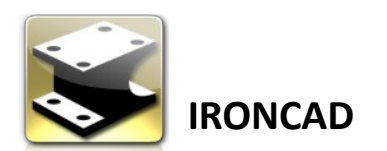

Rename 2D Profile1 > 2D Plan View

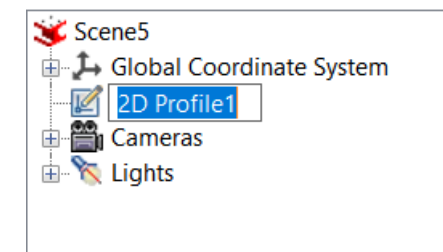

Select the Front View > F10 > Link 2700

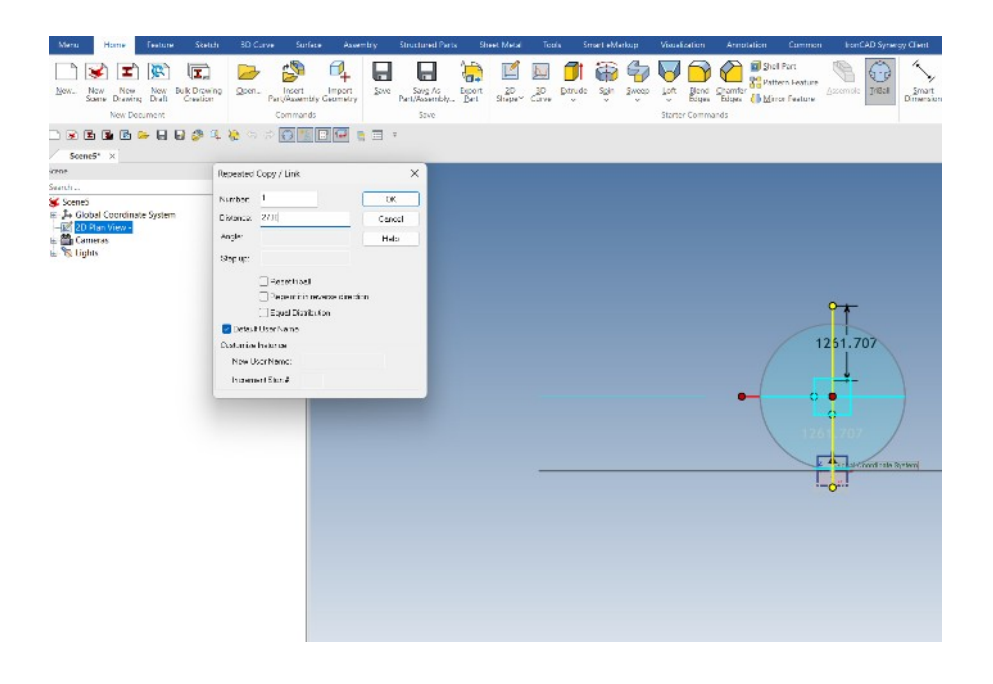

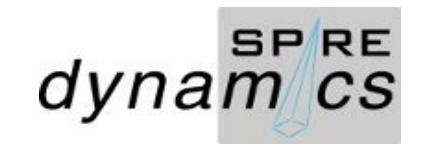

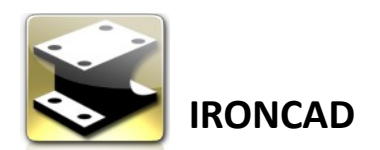

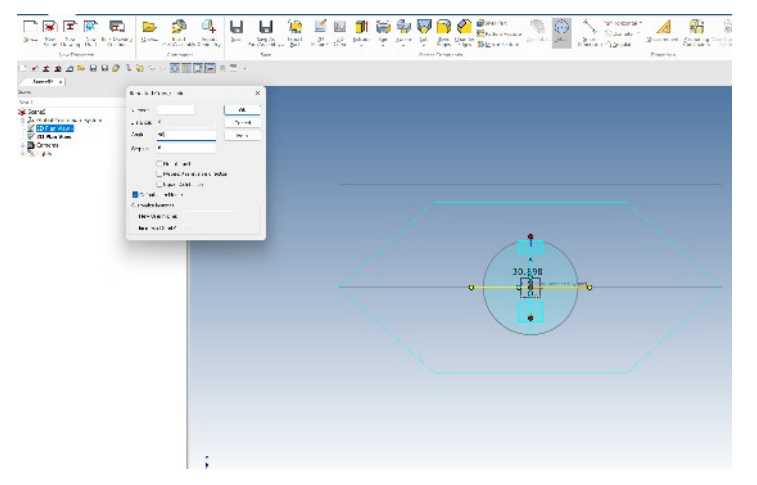

With the Triball selected, copy 2D Plan > rotate 90° Rename to Elevation and make sure it is no link to the other profiles

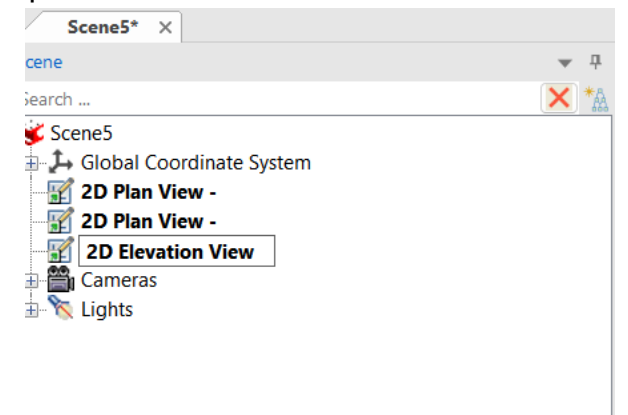

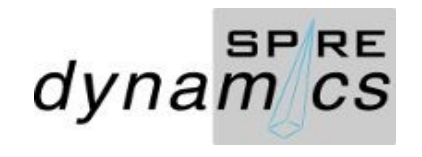

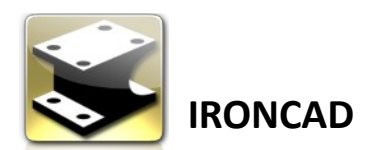

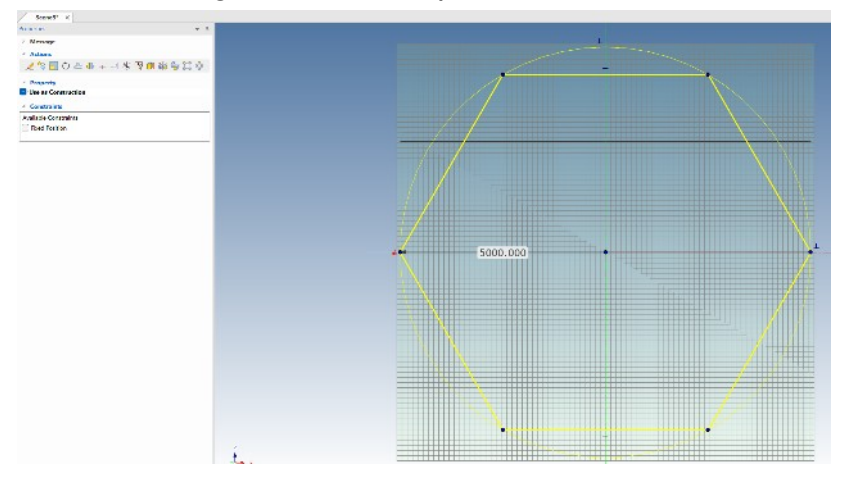

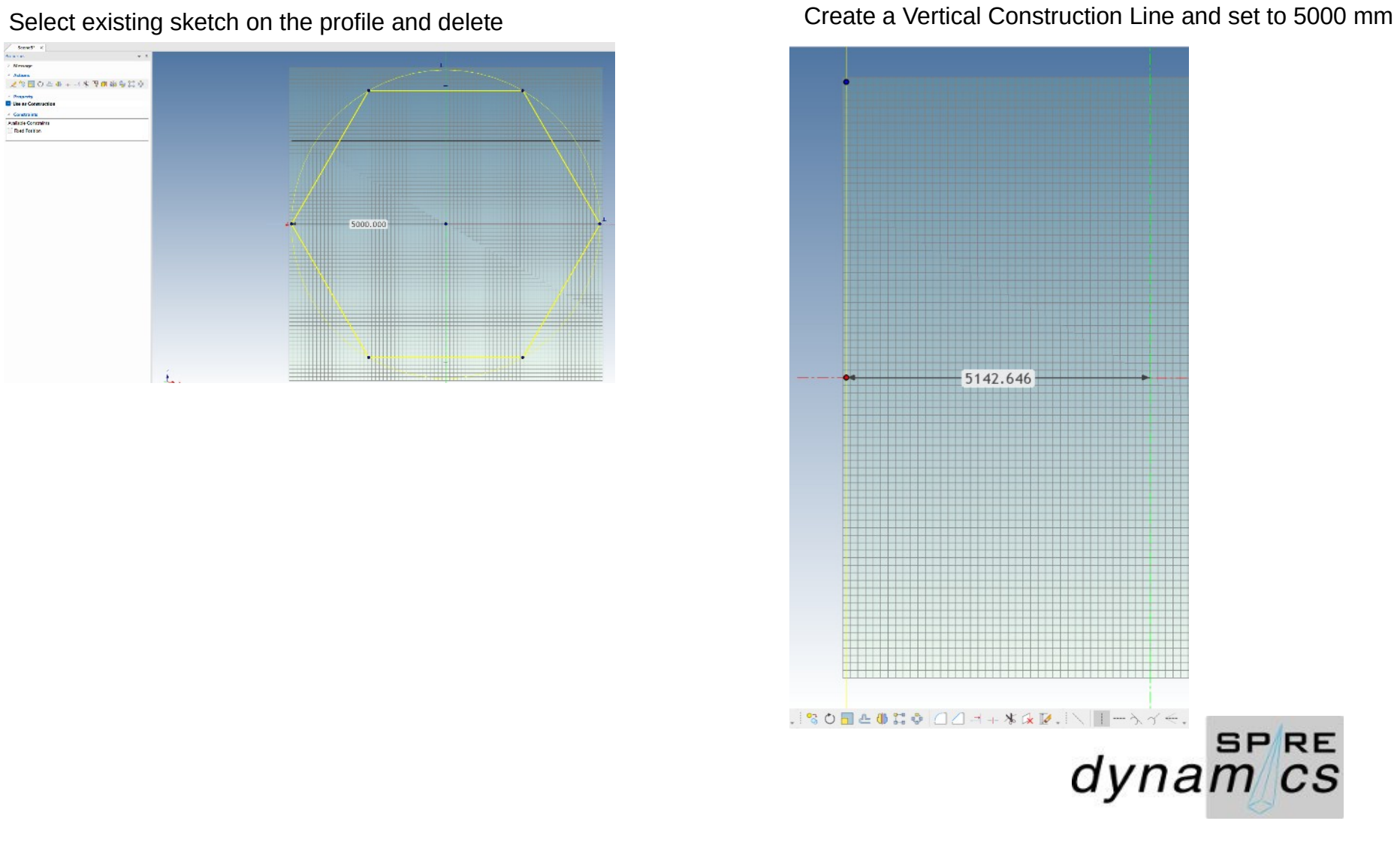

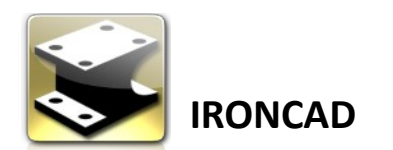

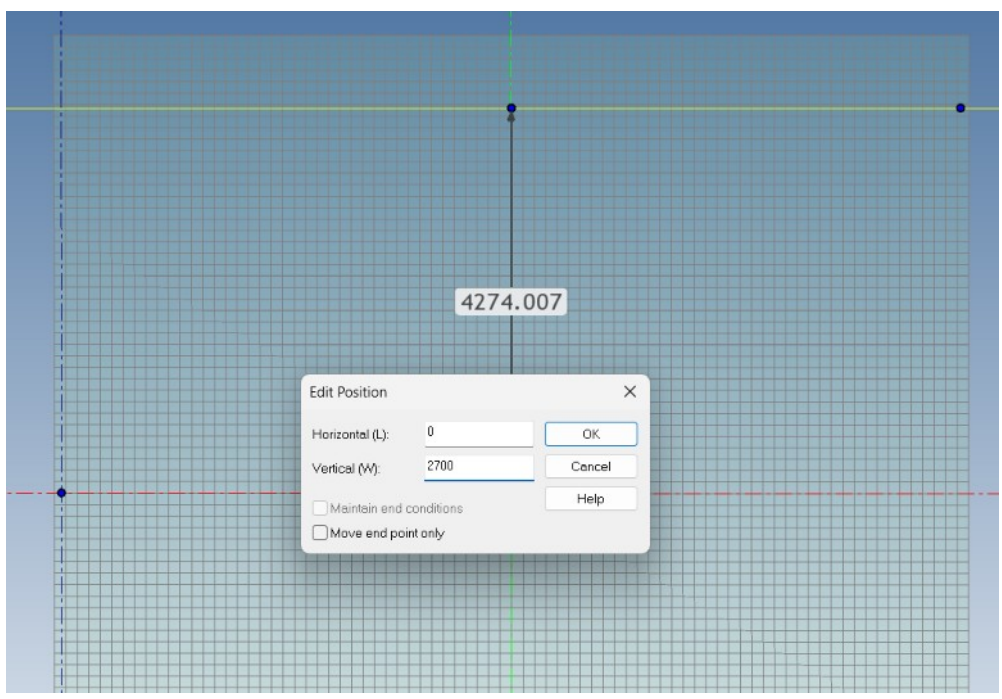

#### Create a Horizontal Construction Line and set to 2700. Create a Diagonal Construction Line and set to 15°

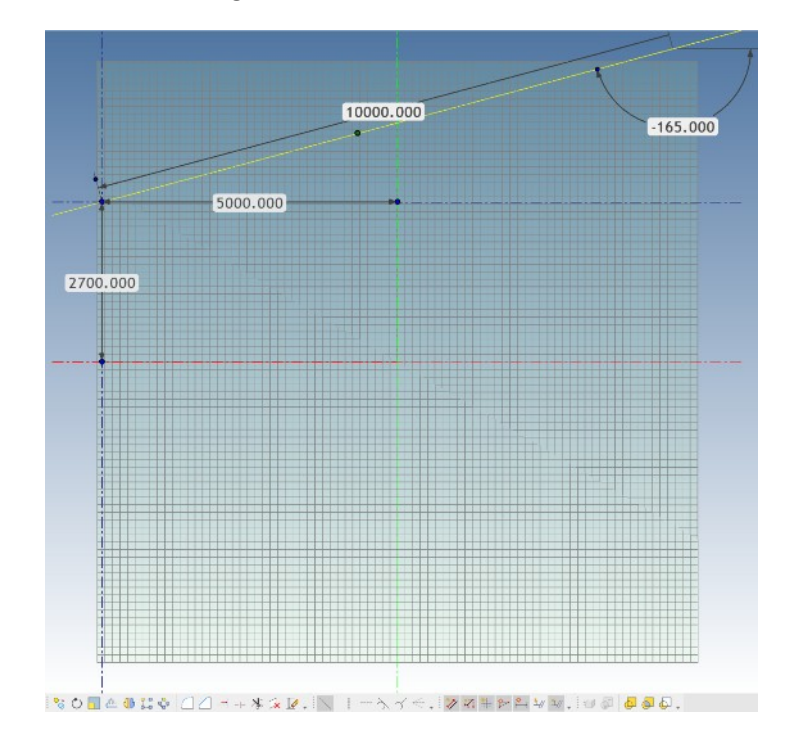

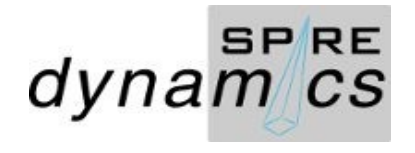

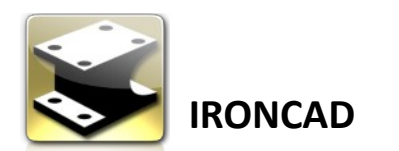

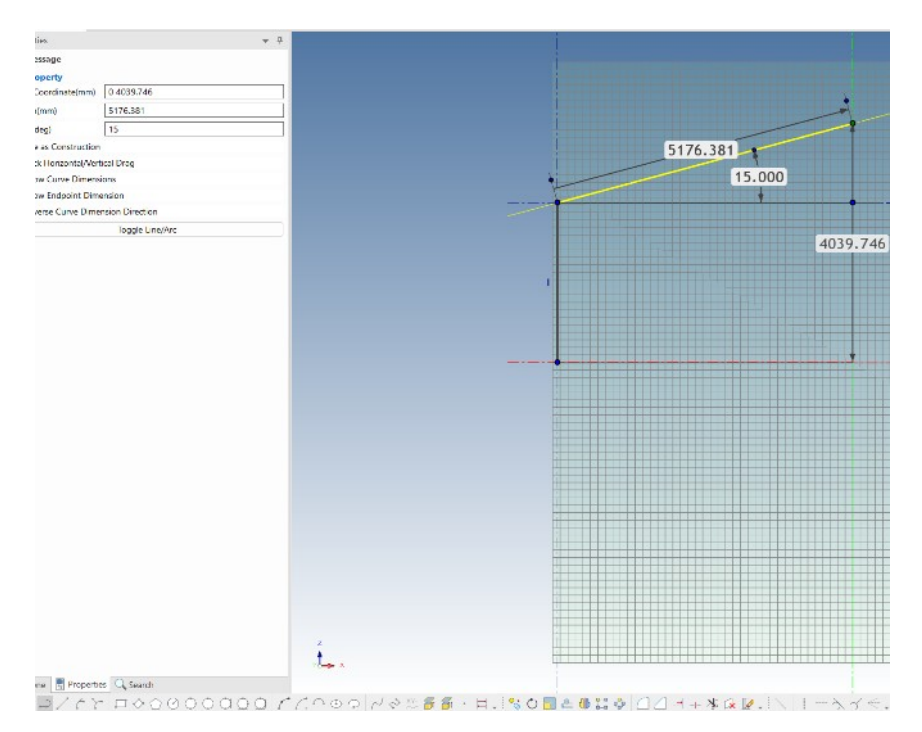

Draw Polyline over Construction Guide Select RHS 00 x 50 x 3.5 StockRHS\_ANZS catalog and drag to place.

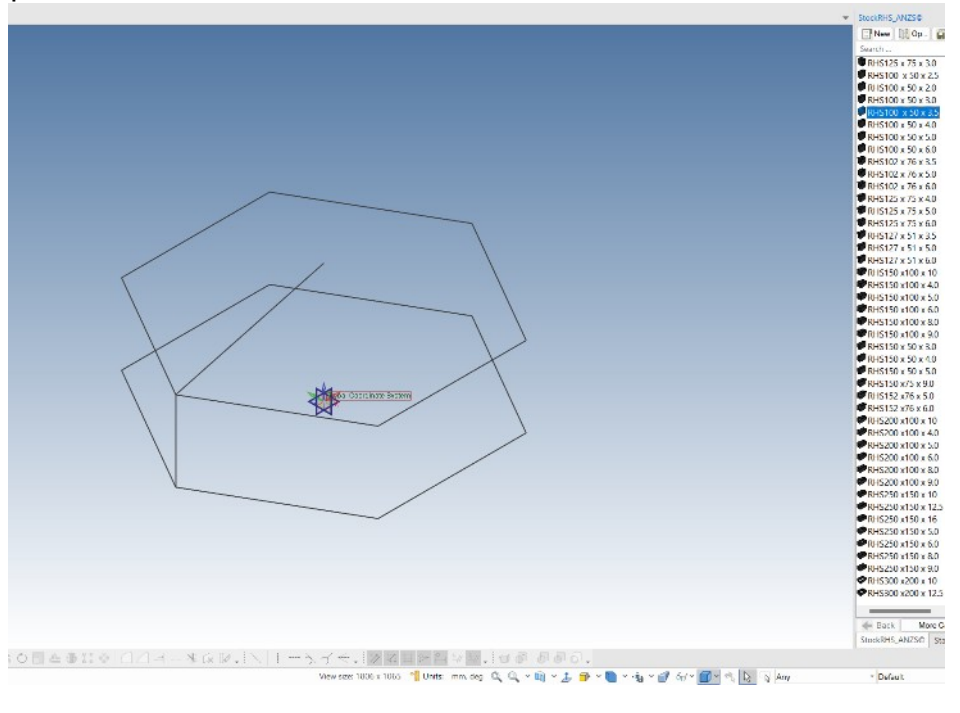

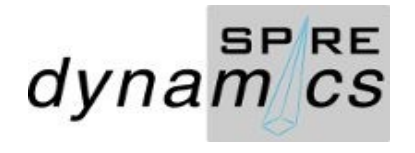

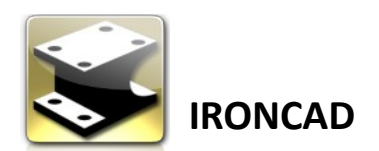

Select RHS 00 x 50 x 3.5 StockRHS\_ANZS catalog and drag to place. Orient Triball to Global and position.

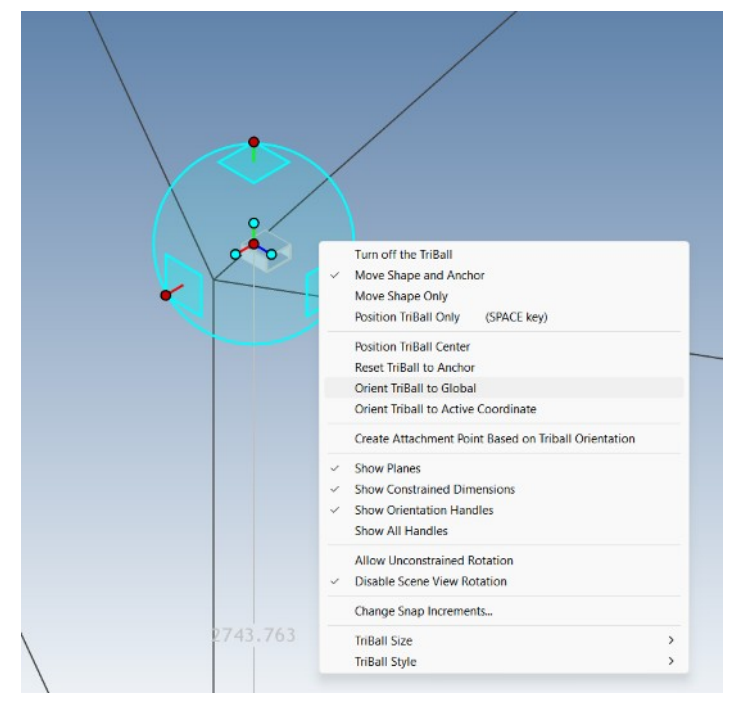

position. Position Rafter along the diagonal line

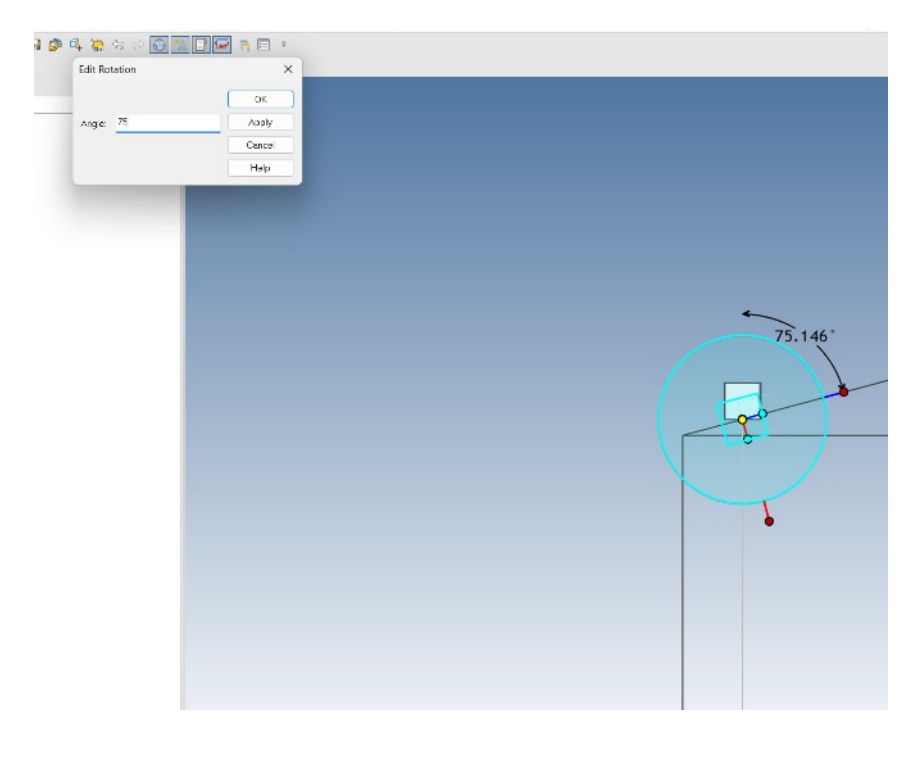

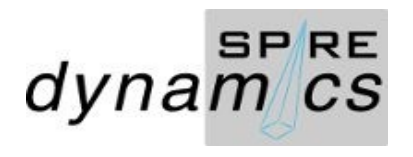

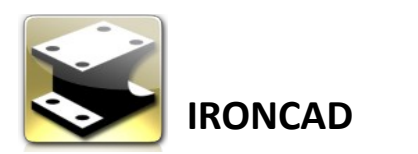

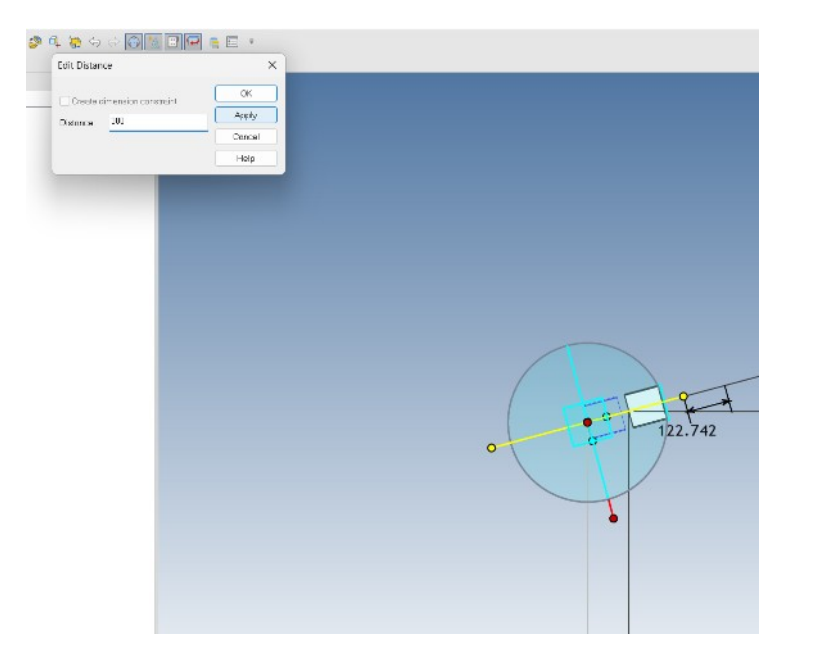

# Set Overhang Set Rafter length

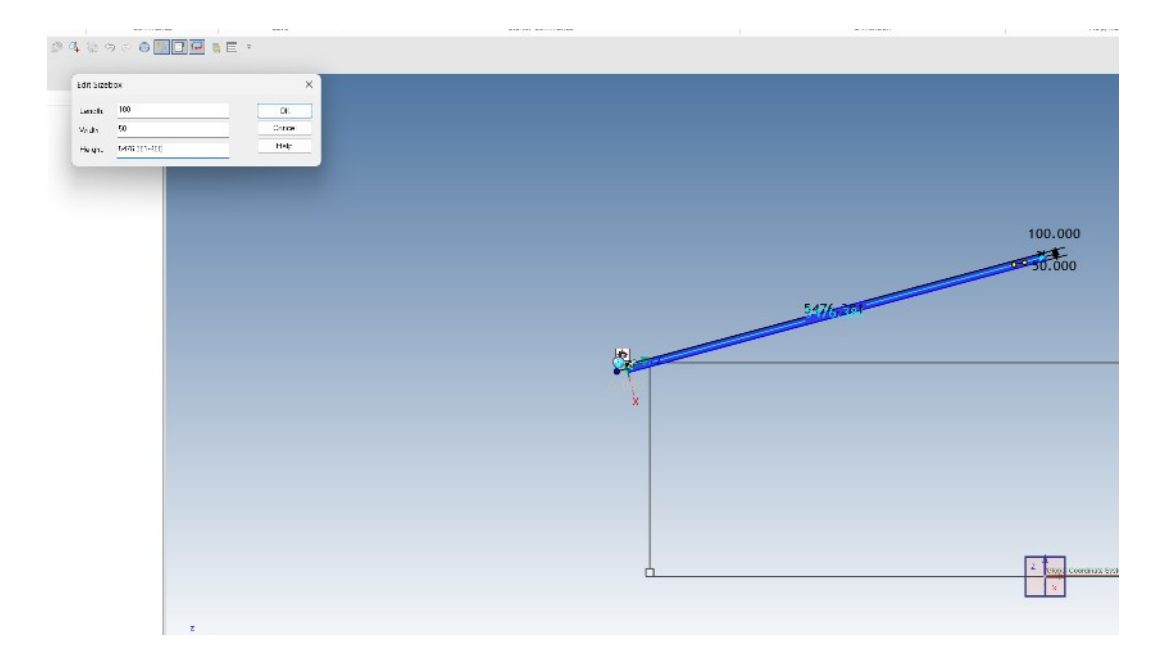

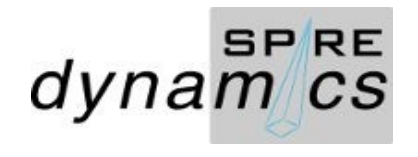

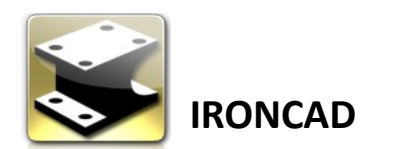

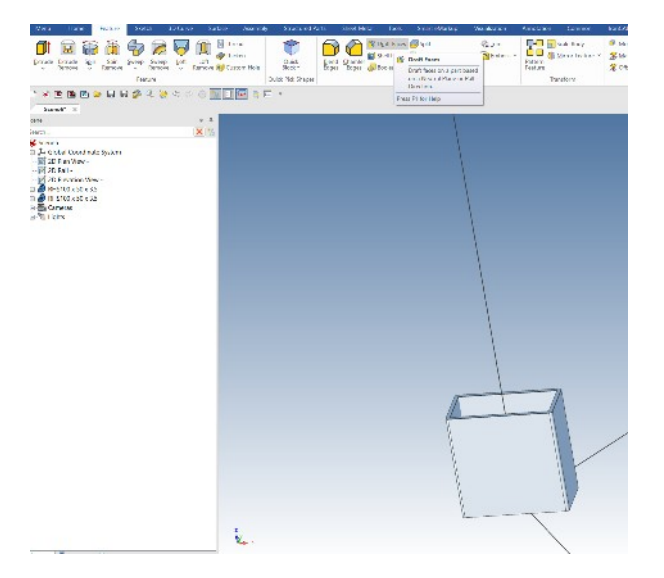

#### Set Draft Face. Set RHS Post/Joist height

 $Seme5^* \times$ 

Soene

Search.

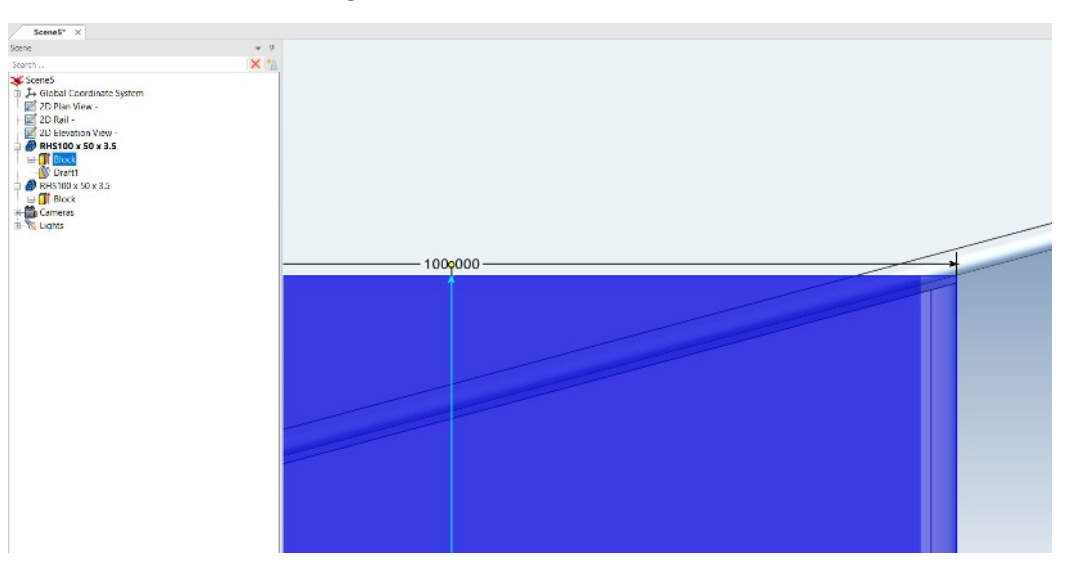

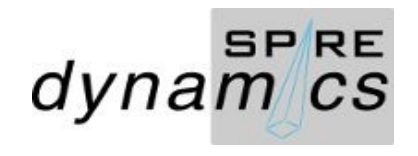

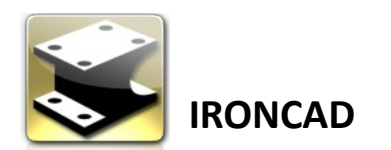

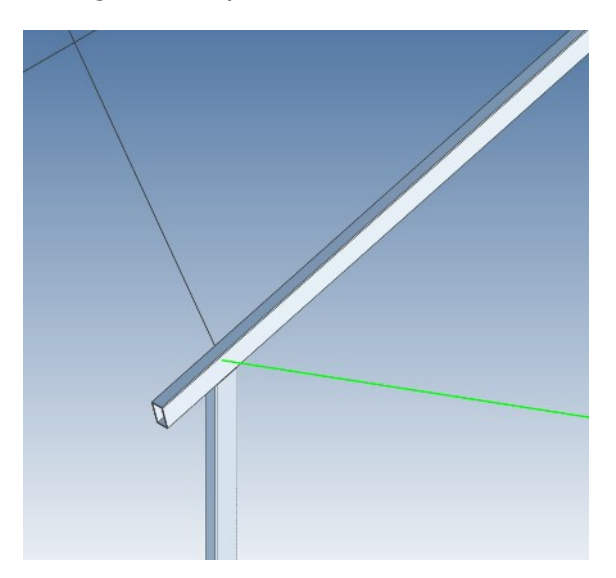

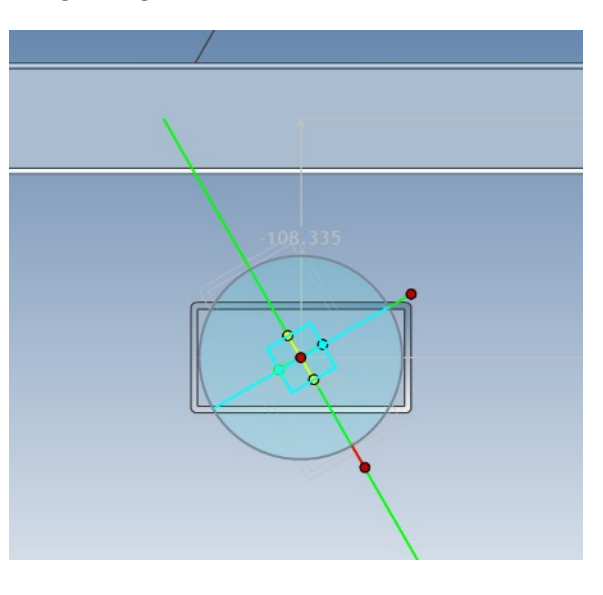

#### Drag and drop RHS as a Purlin Align to guide line/sketch Align to horizontal guide sketch

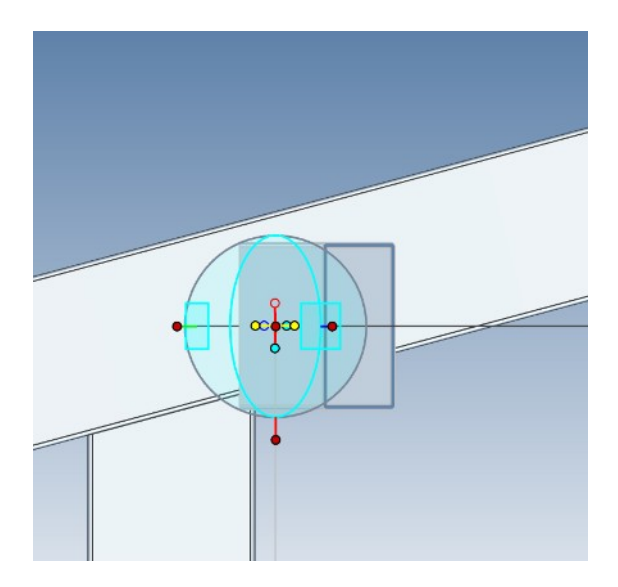

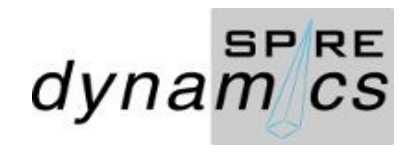

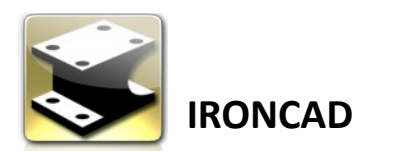

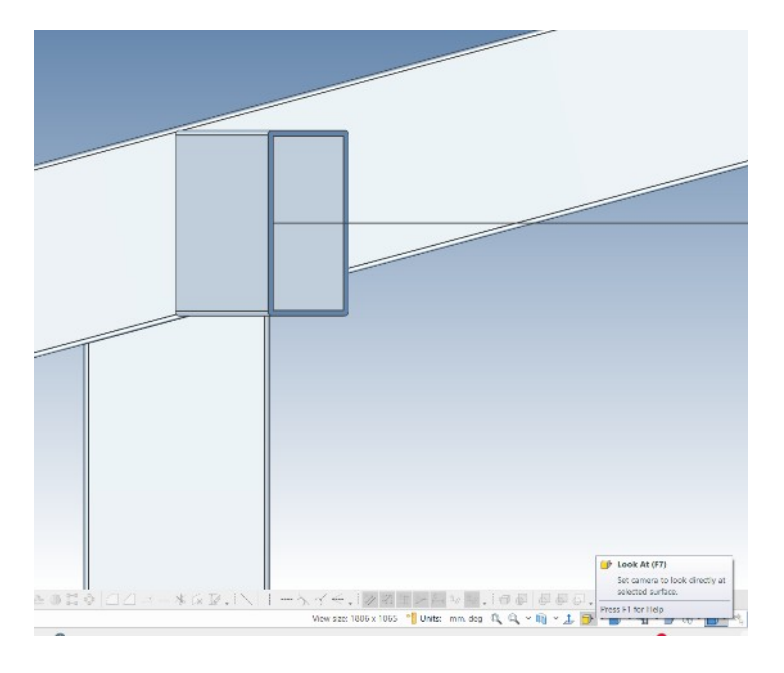

Set Look At (F6) rafter face Align to rafter, I used 16° as it closely match better than 15°

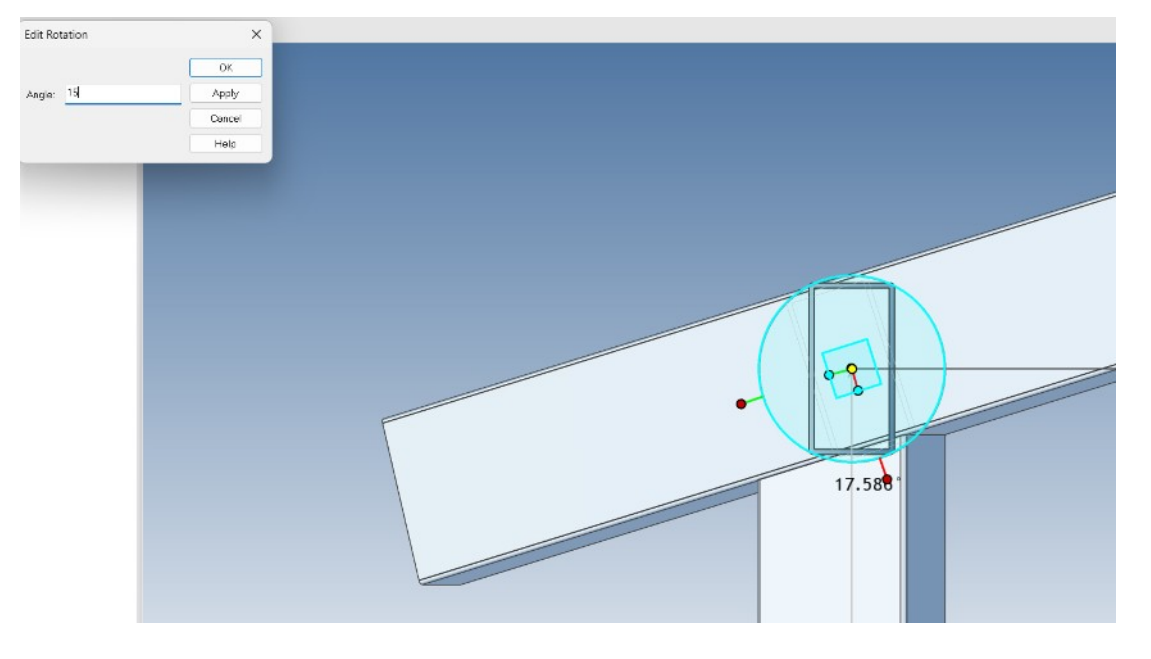

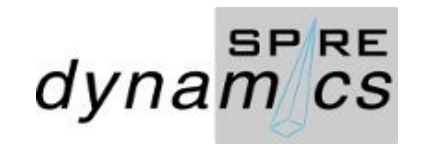

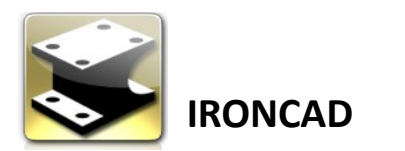

Set space bar Triball to align with rafter face and angle.

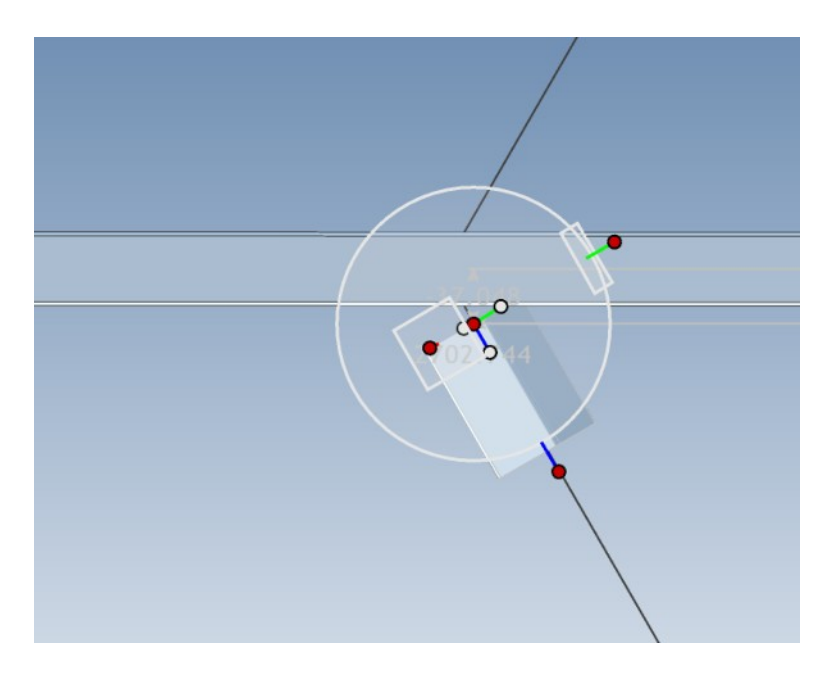

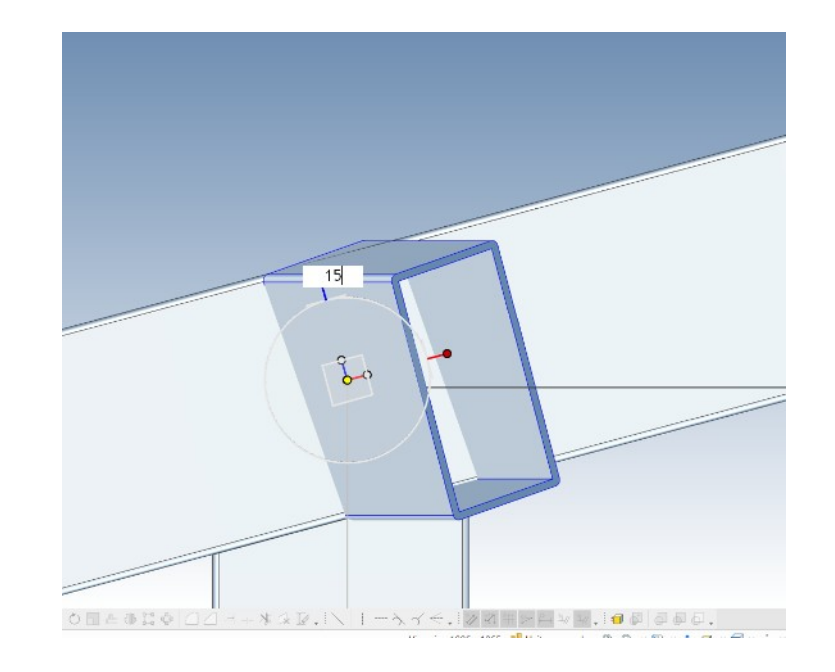

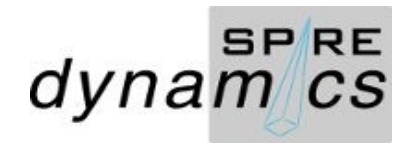

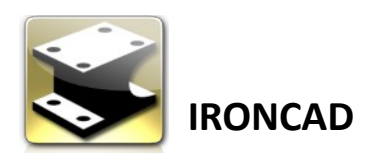

رتي.

Copy Purlin along the rafter Copy and rotate 60° 2D Elevation, Joiste and Rafter

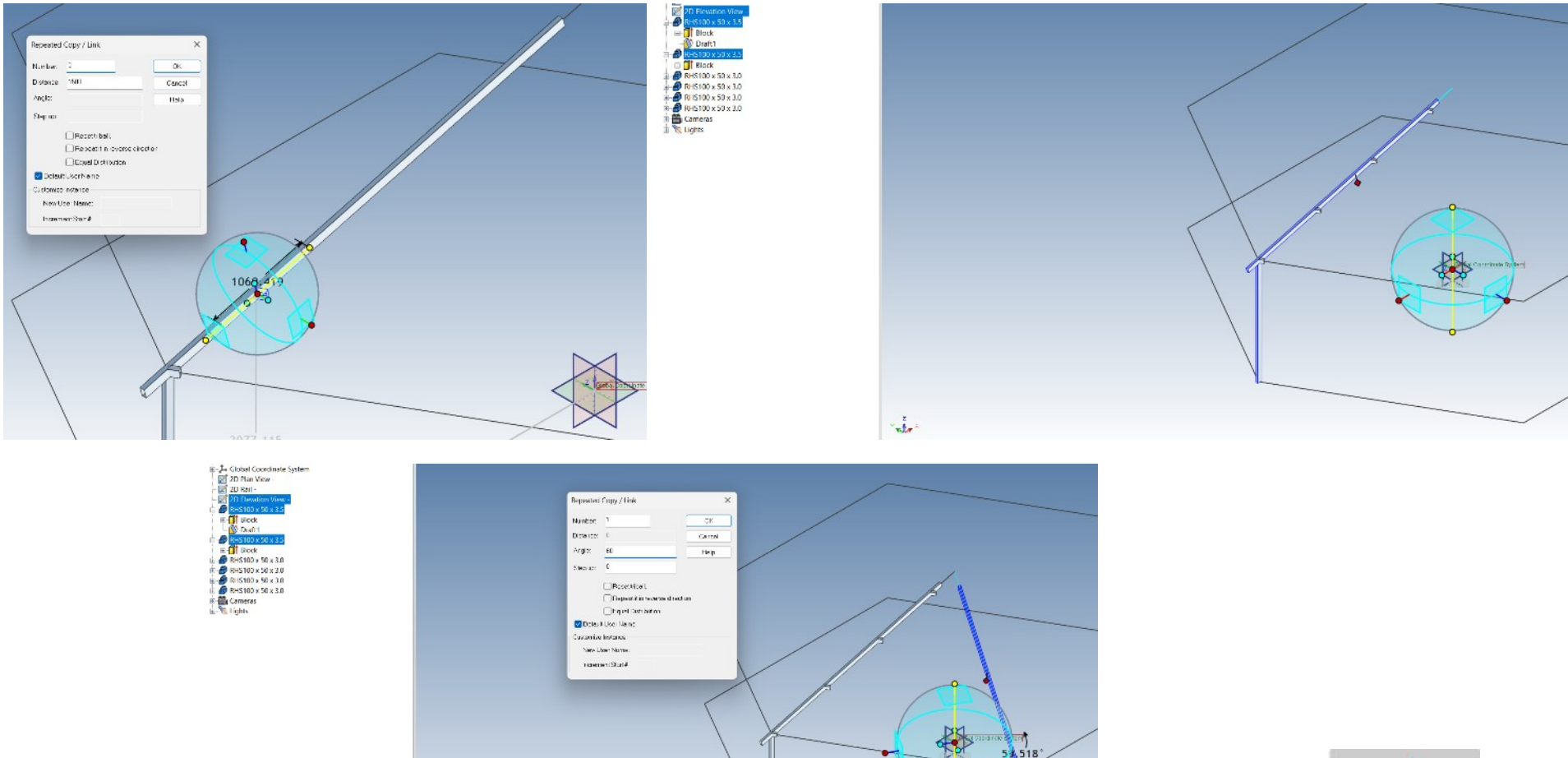

dynam<sup>sPRE</sup>

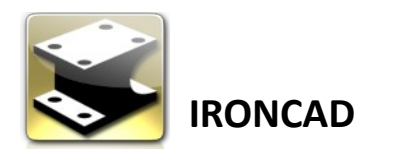

Extend each Purlin to the copied joist and rafter Trim each purlin to rafter

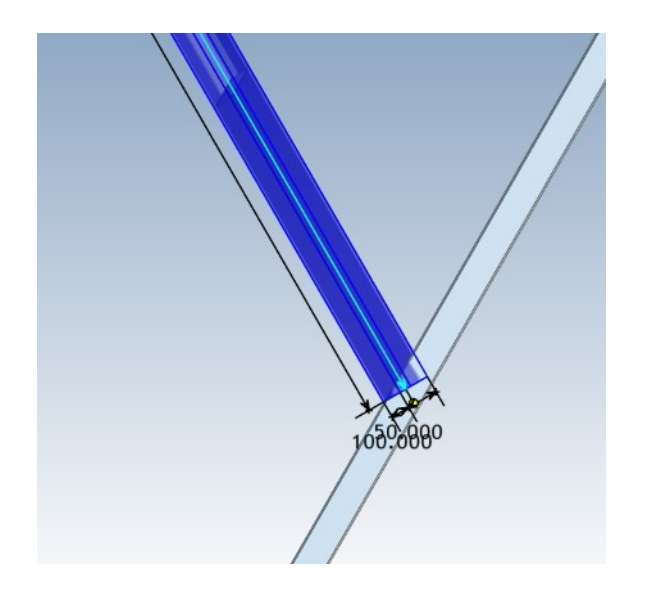

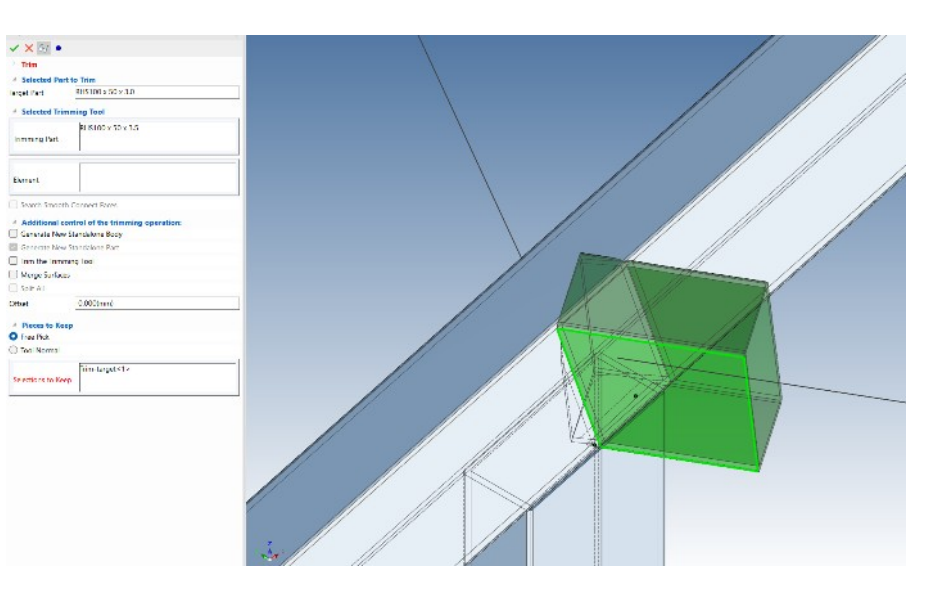

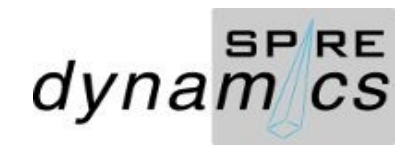

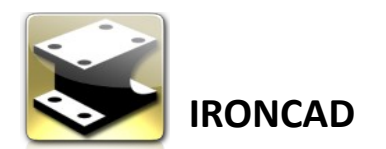

Assemble and rename. Please note that the order starts from the 2D Elevation Profile as it determine the position axis to the datum

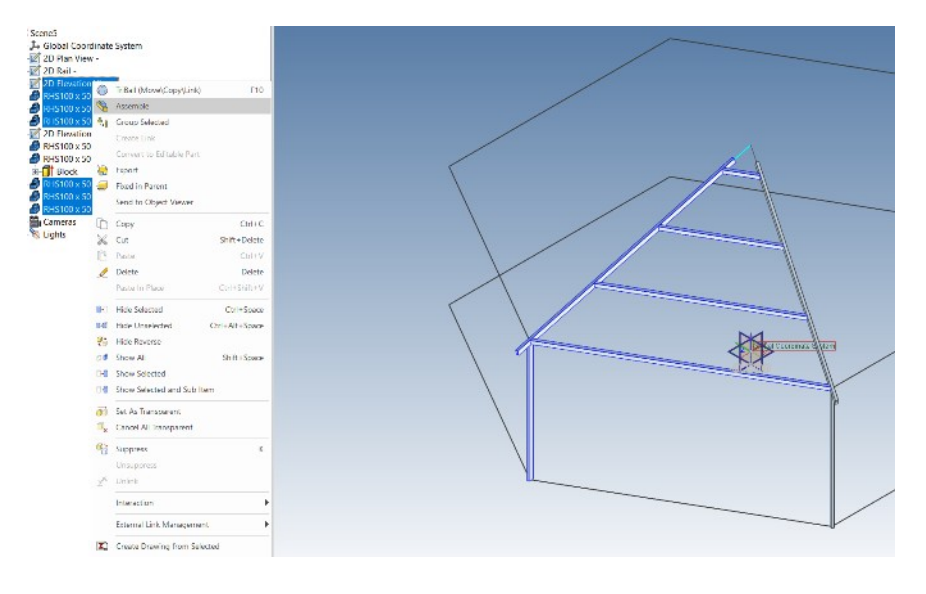

#### Delete the previous copied joist and rafter

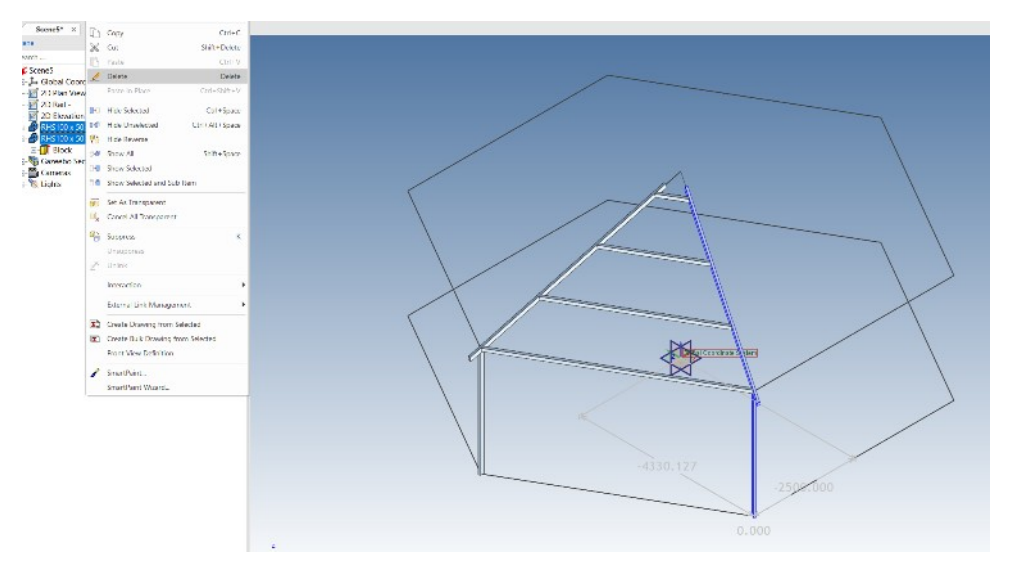

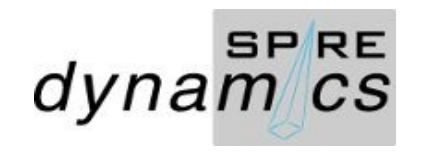

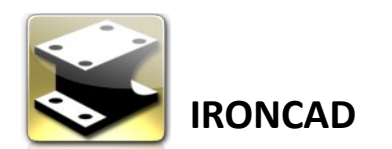

Select the Gazebo Section Frame>Triball> Set Link Finished Gazebo Structure

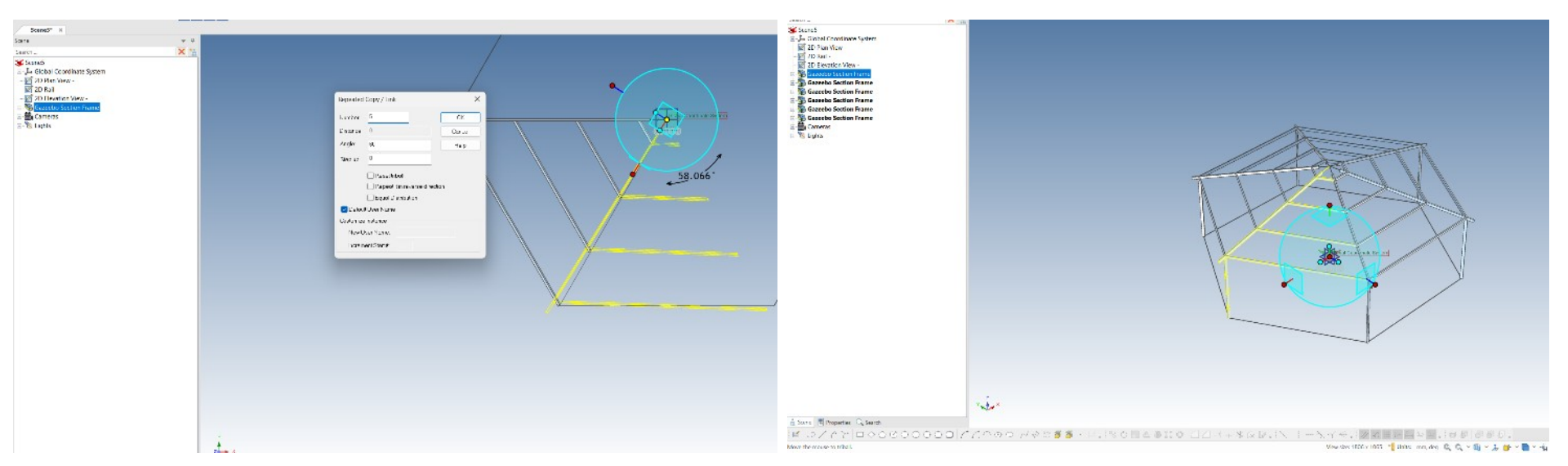

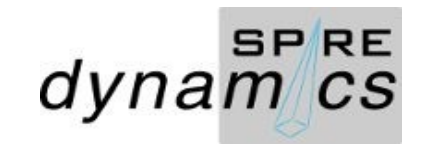

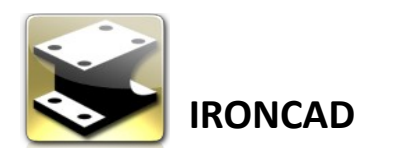

Make an assembly drawing

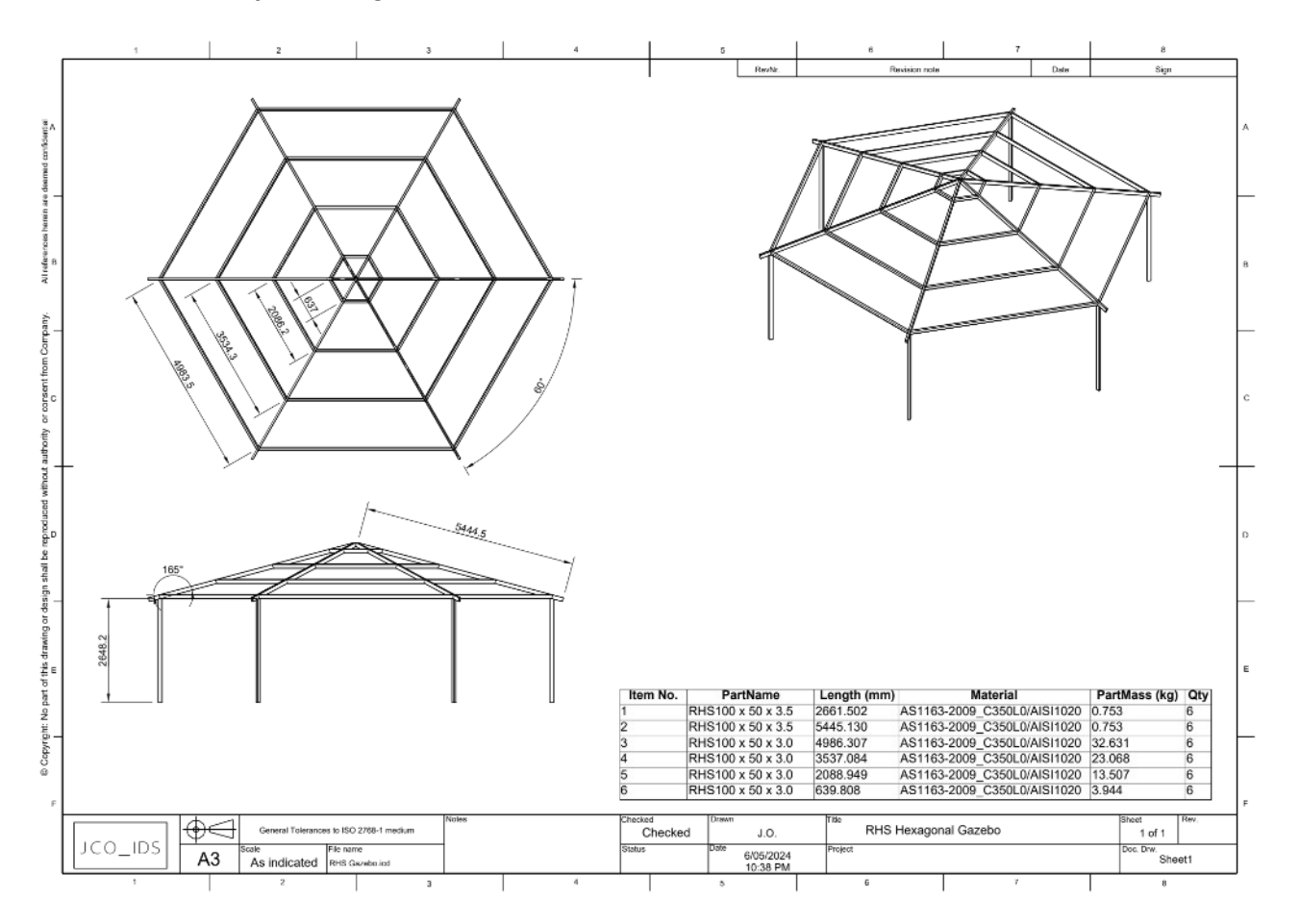

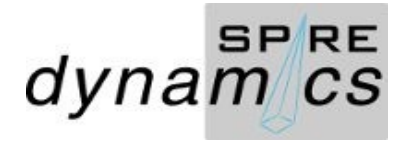

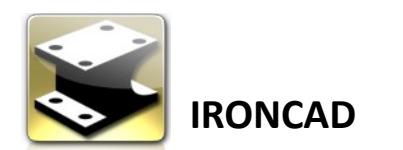

Customize and set column headers

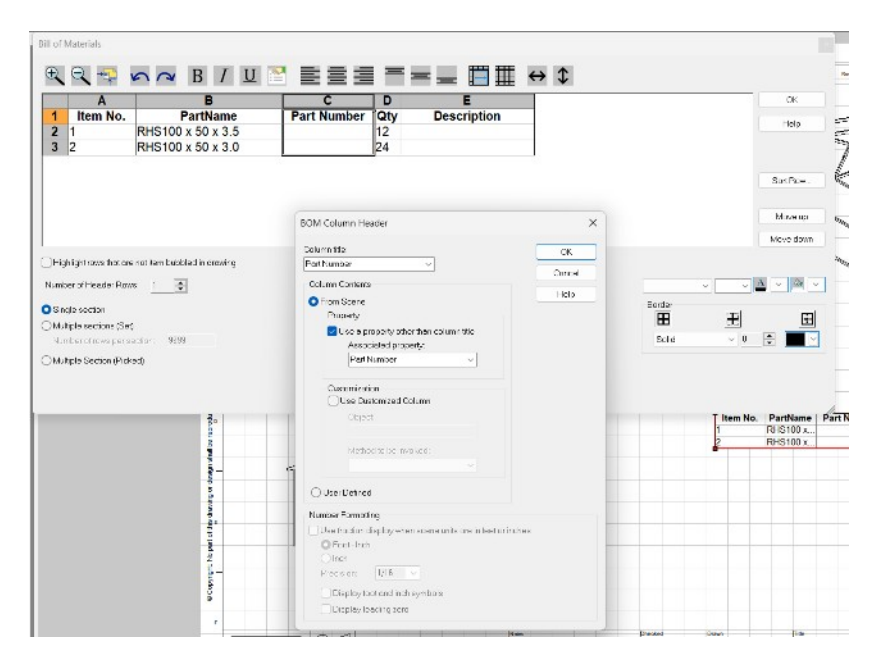

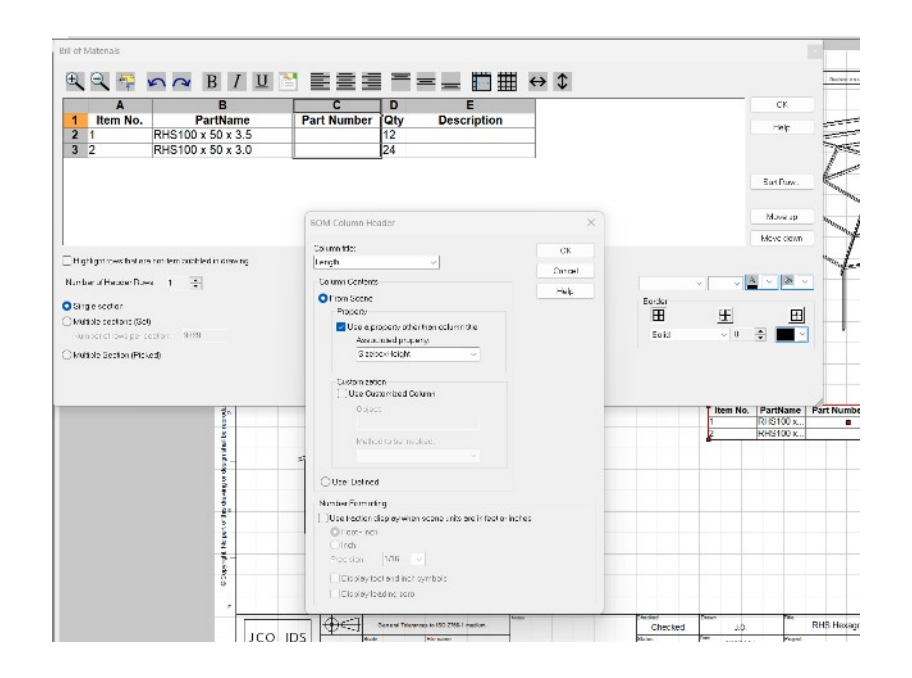

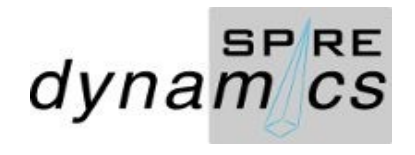